# **AVESİS**

**Akademik Veri Yönetim Sistemi**

[avesis.medipol.edu.](https://avesis.medipol.edu.tr/)**[tr](https://avesis.medipol.edu.tr/)**

**-**

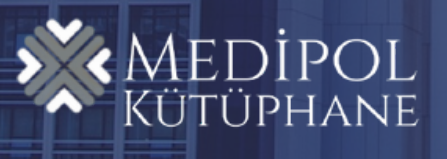

# AVESİS'E ERİŞİM

#### [avesis.medipol.edu.tr](https://avesis.medipol.edu.tr/) adresine giriş yapın.

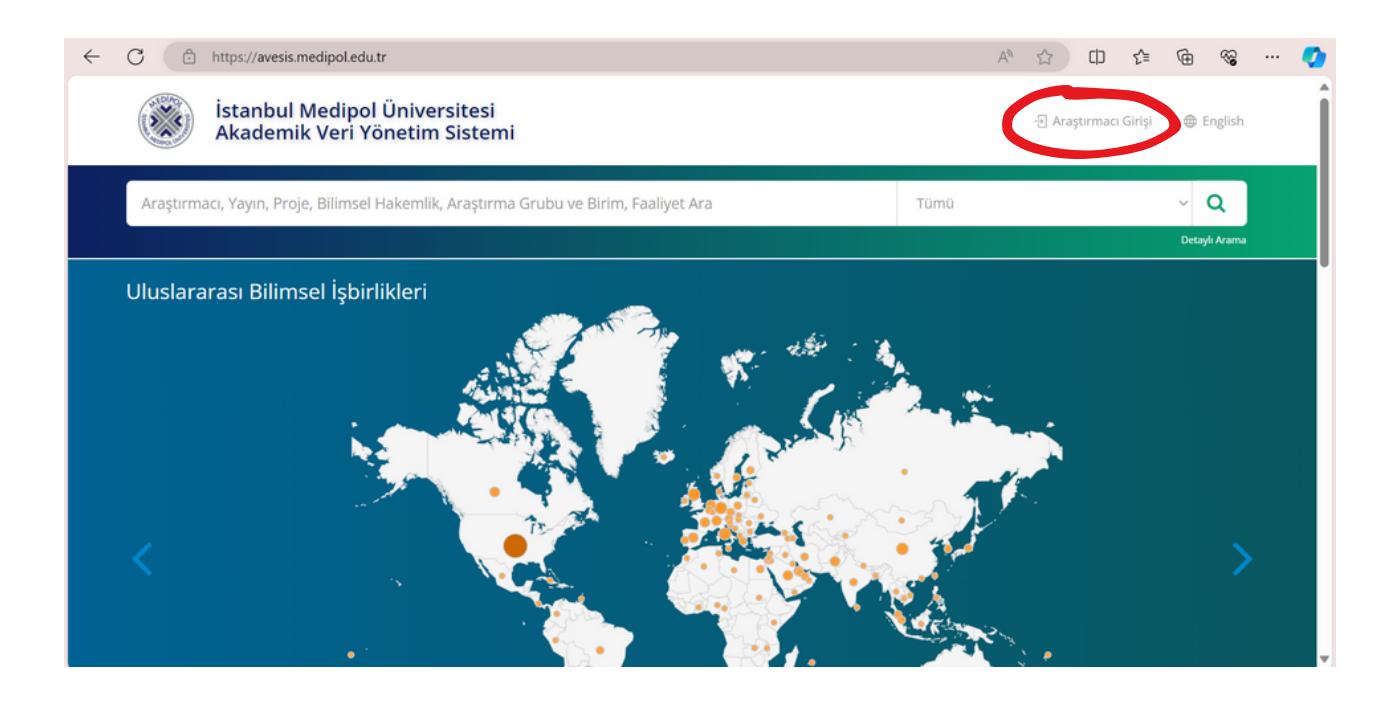

Sağ üst köşede yer alan "Araştırmacı Girişi"ne tıklayın.

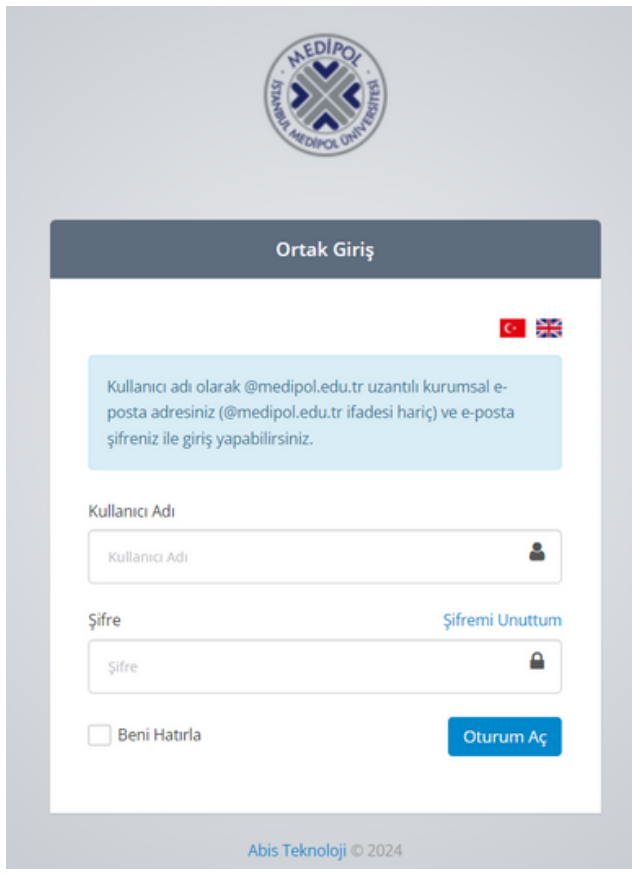

Medipol uzantılı mail adresinizin "@medipol.edu.tr" kısmı hariç olan isim bölümünü Kullanıcı Adı kısmına yazın.

... Şifreniz güncel Mebis şifreniz olacakrtır.

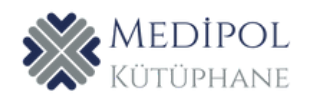

### KULLANICI PROFİLİ

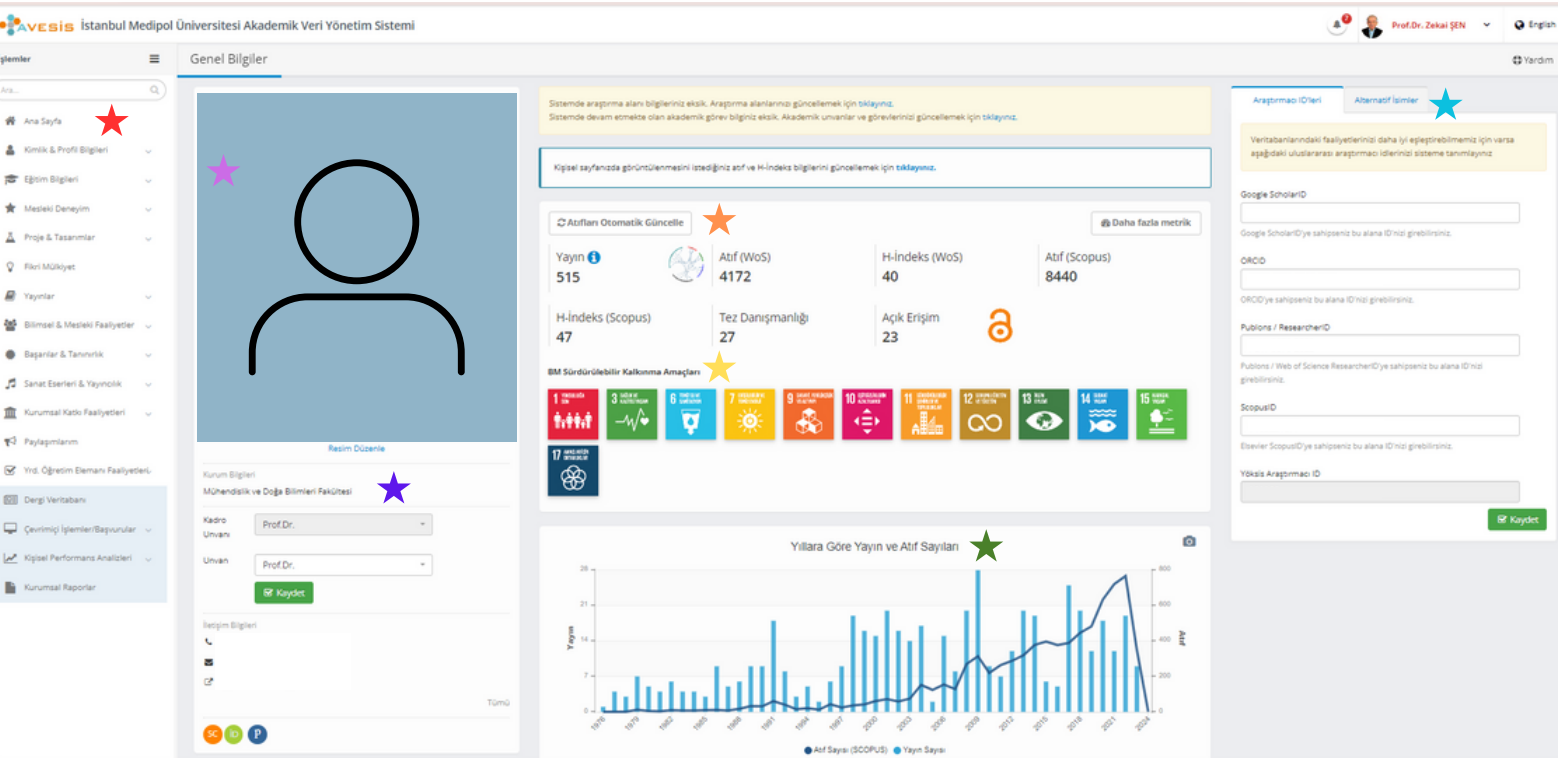

- Sayfanın solunda yer alan seçeneklerden ilgili başlıkları açabilir ve doldurulması gerekilen alanlara ulaşabilirsiniz.
- Profil fotoğrafı
- $\star$  Kurum bilgisi, iletişim ve ünvan ayarlarını buradan düzenleyebilirsiniz.
- Yayın sayılarıi atıf sayıları vb. bilgileri buradan görebilirsiniz.
- BM Sürdürülebilir Kalkınma Araçları
- Yıllara göre yayın ve atıf sayıları grafiği
- $\star$  Araştırmacı ID'leri ve alternatif isim ayarları

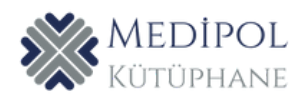

# YAYIN GİRİŞİ

Kullanıcı profilinin sol tarafındaki seçeneklerden "Yayınlar" açılır.

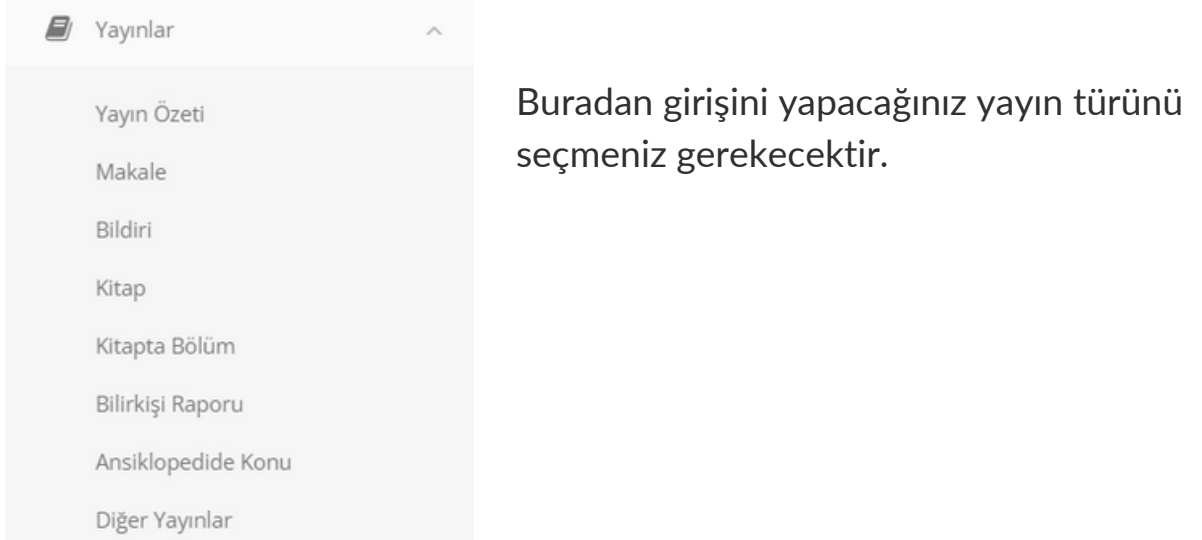

## MAKALE GİRİŞ ÖRNEĞİ;

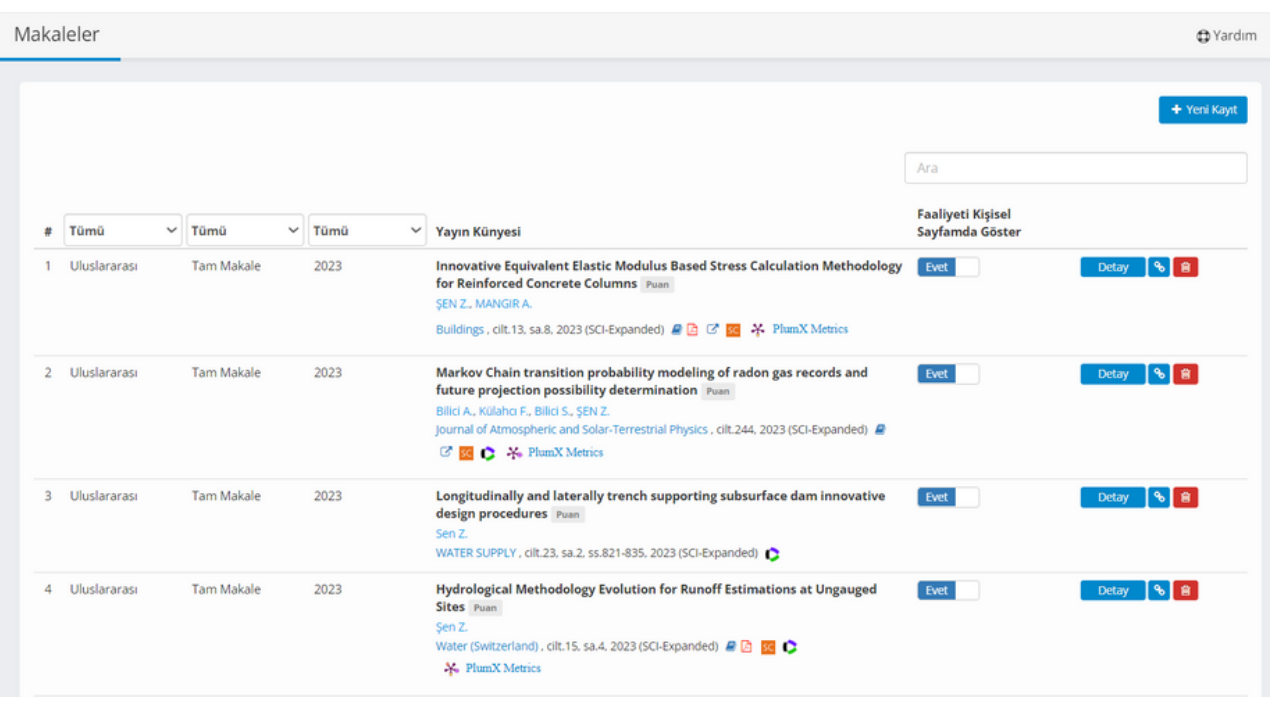

Makale girişinde makale seçeneğine tıklandığında önceden girişi yapılmış makaleler burada listelenir.

Yeni makale girişi yapmak için sol üst köşedeki "+Yeni Kayıt"a tıklanır.

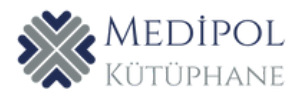

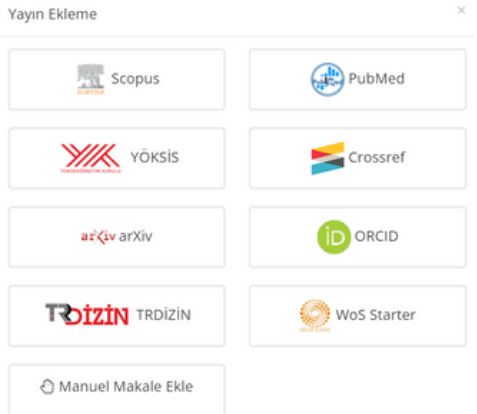

Makale tarandığı veri tabanı aracılığıyla sistemlerden Wos, Scopus, Pubmed, YÖKSİS vb. otomatik olarak çekilebilir.

Bunun dışında ilgili makaleyi "Manuel Makale Ekle" seçeneği ile de ekleyebilirsiniz.

Bildiriler de aynı şekilde eklenebilir. Kitap, kitapta bölüm, bilirkişi raporu, ansiklopedide konu eklemek için kayıt YÖKSİS'ten çekilebilir ya da manuel olarak eklenir. Diğer yayınların doğrudan manuel olarak eklenmesi gerekmektedir.

Örneğin Web of Science'ta taranan bir yayını sisteme eklemek için yeni kayıt sekmesine tıklandıktan sonra "WOS Starter"a tıklanır.

...

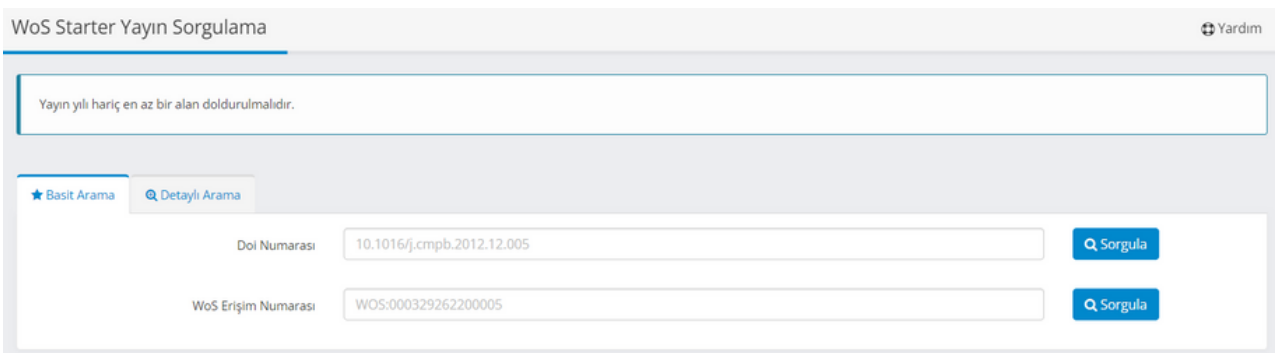

Basit arama seçeneğiyle yayının DOI numarası ya da WOS erişim numarasıyla eklenebilir ya da detaylı aramadan yazar adı, WOS researcher ID, ORCID, dergi adı, yayının başlığı, kurum ya da yayın yılı bilgileri ile WOS'ta arandıktan sonra gelen yayın listesinden ilgili yayın bulunup profile eklenebilir.

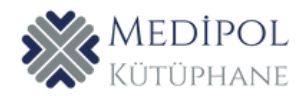

Manuel makale eklemek için makalenin yayın bilgisi, yazarları, özet & dosyası, istatistik ve atıfları gerekli tüm alanların bilgisi eklenerek sisteme kaydedilir. Zorunlu alanlardan herhangi birinin bilgisi girilmezse kayıt tamamlanmayacaktır.

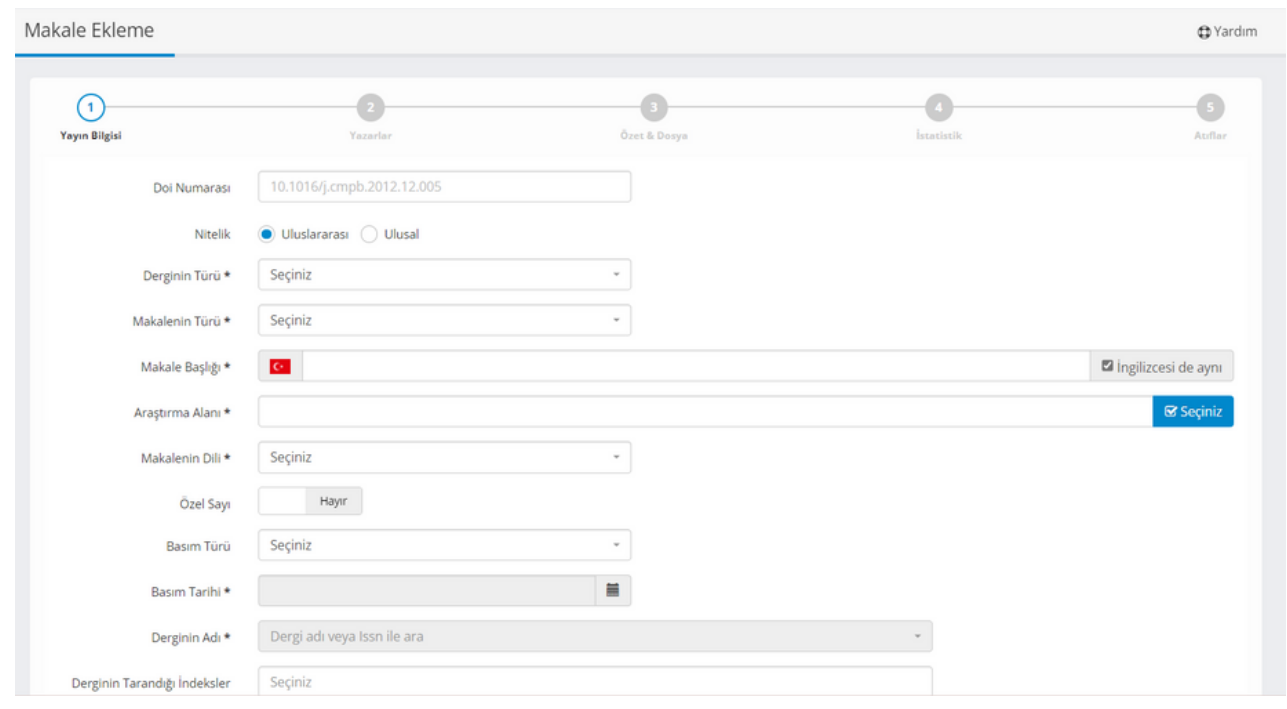

Veri tabanlarından araştırmacı ID'leri ile yayın tespit edip profile eklemek pratik bir yöntemdir fakat veri tabanında aynı yazara birden fazla ID atanması durumunda karışıklığa sebep olabilmektedir. Yazarların bu duruma dikkat etmeleri gerekmektedir.

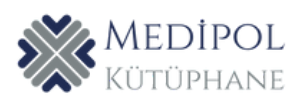